## **Signing up for a College Rep Visit in Naviance**

**Step 1 – Go to the High School Website, [https://www.nchs.cc/#](https://www.nchs.cc/)** 

#### **Select Students & Families**

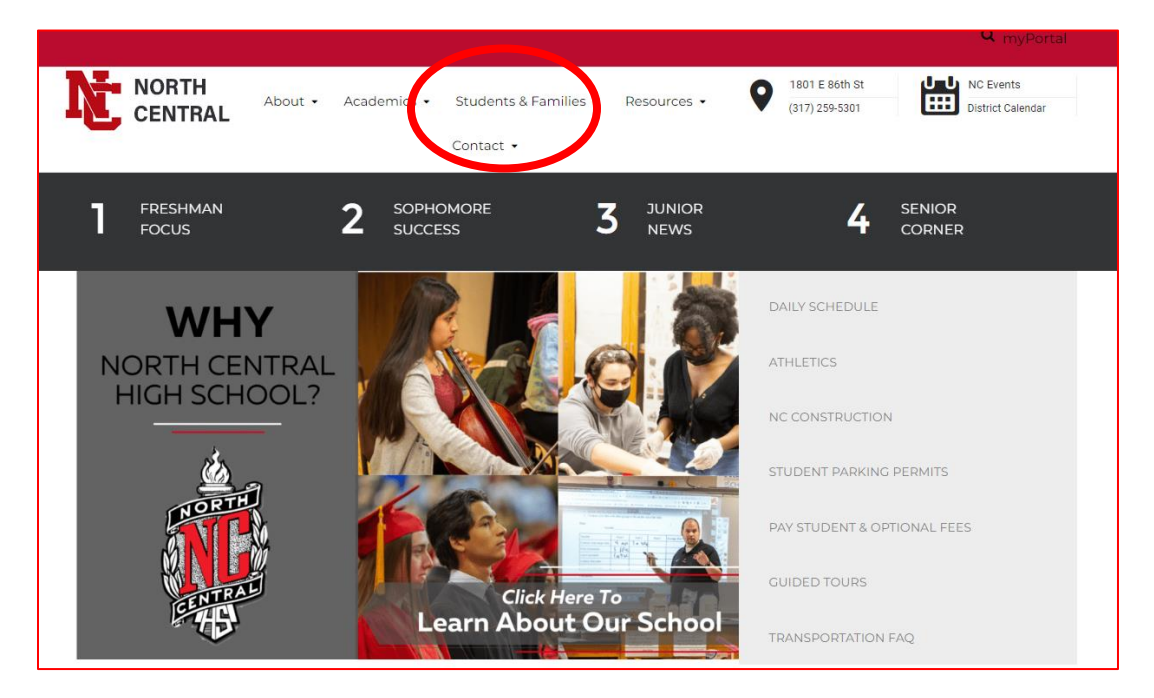

#### **Then select Counseling**

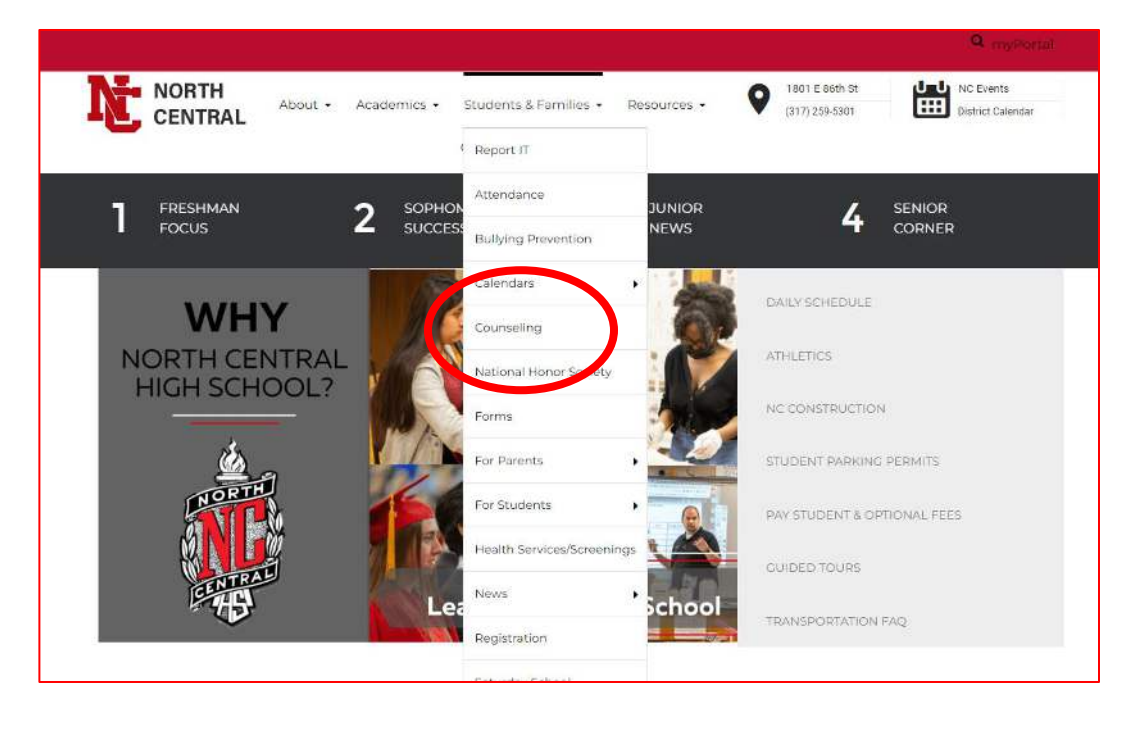

# **Scroll to bottom of Counseling page and select Naviance**

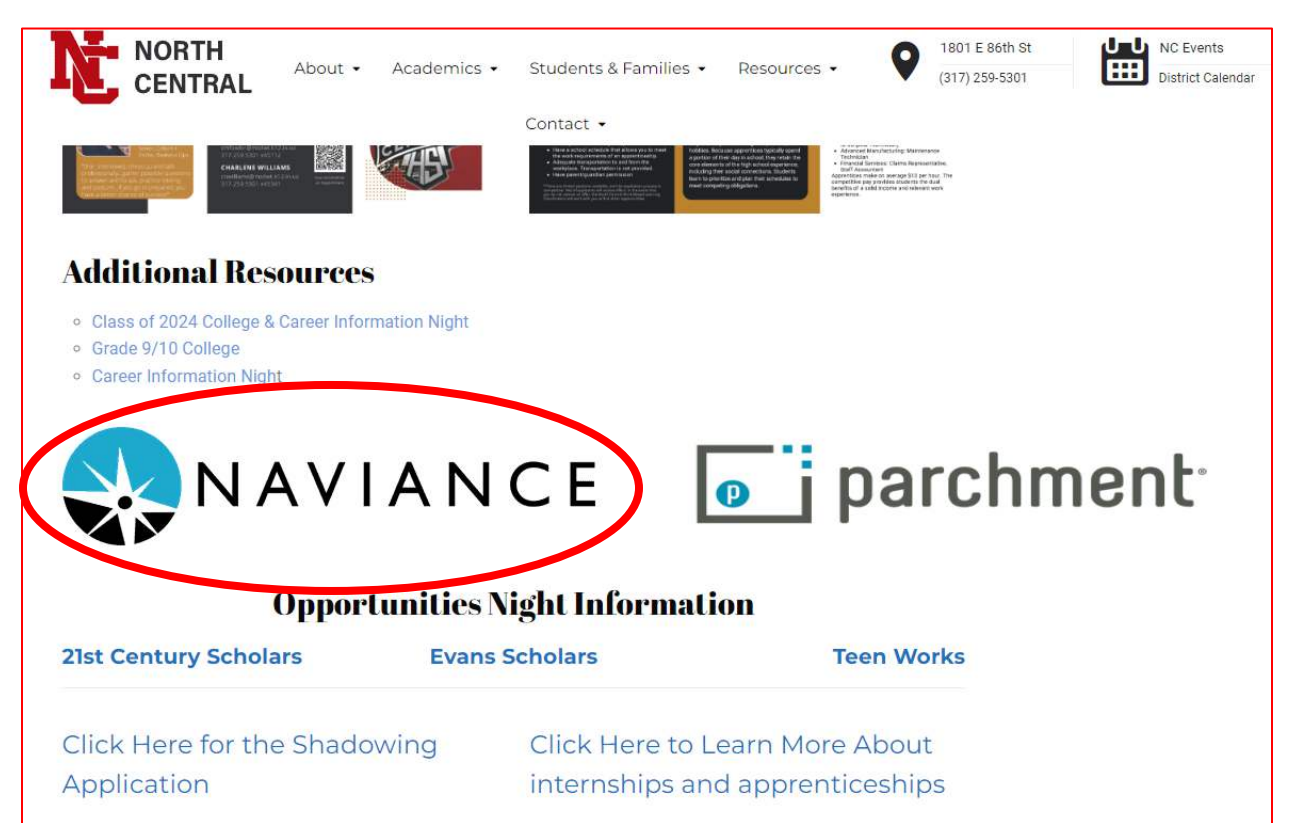

#### **Select Student**

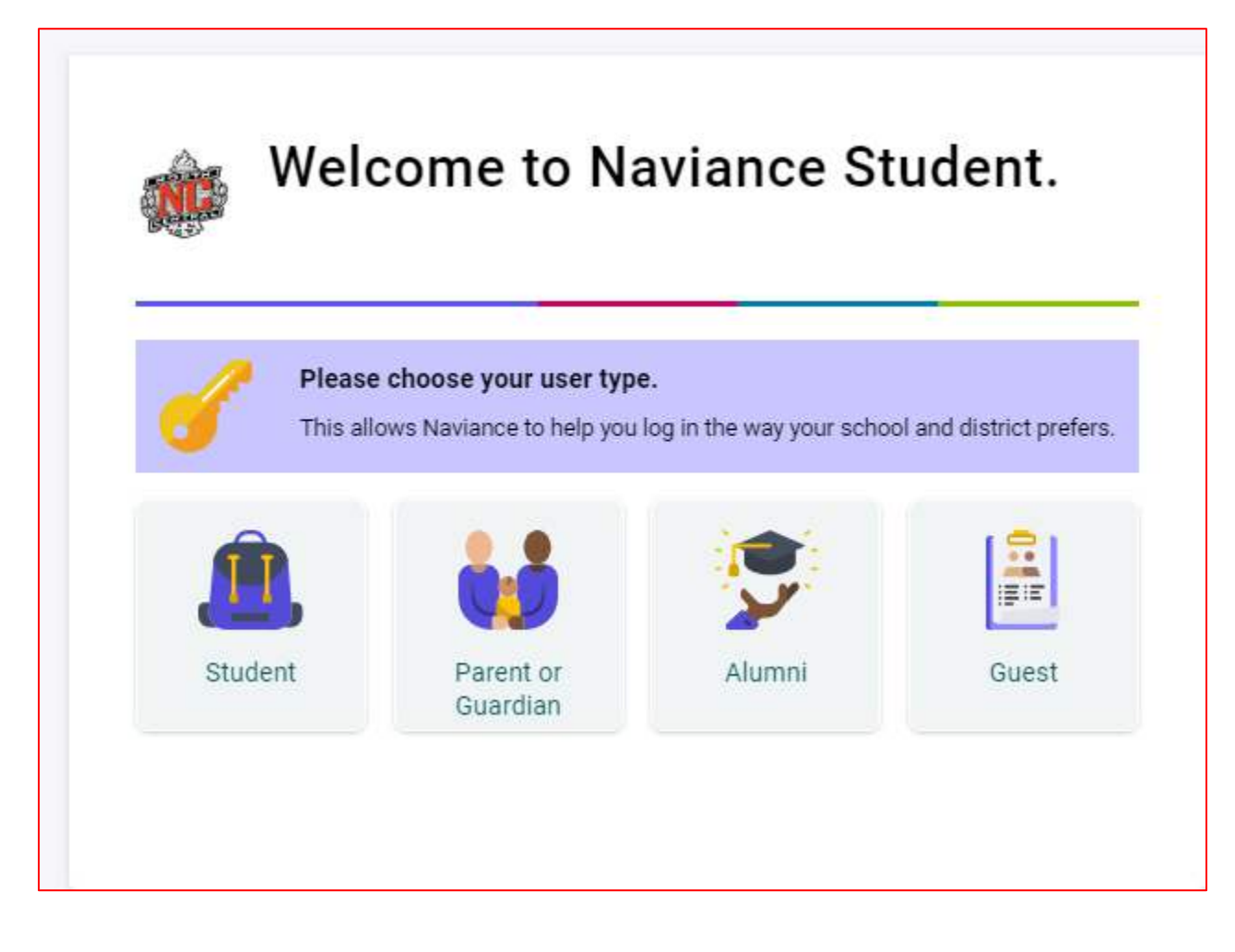

# **Select CONTINUE WITH SINGLE SIGN ON**

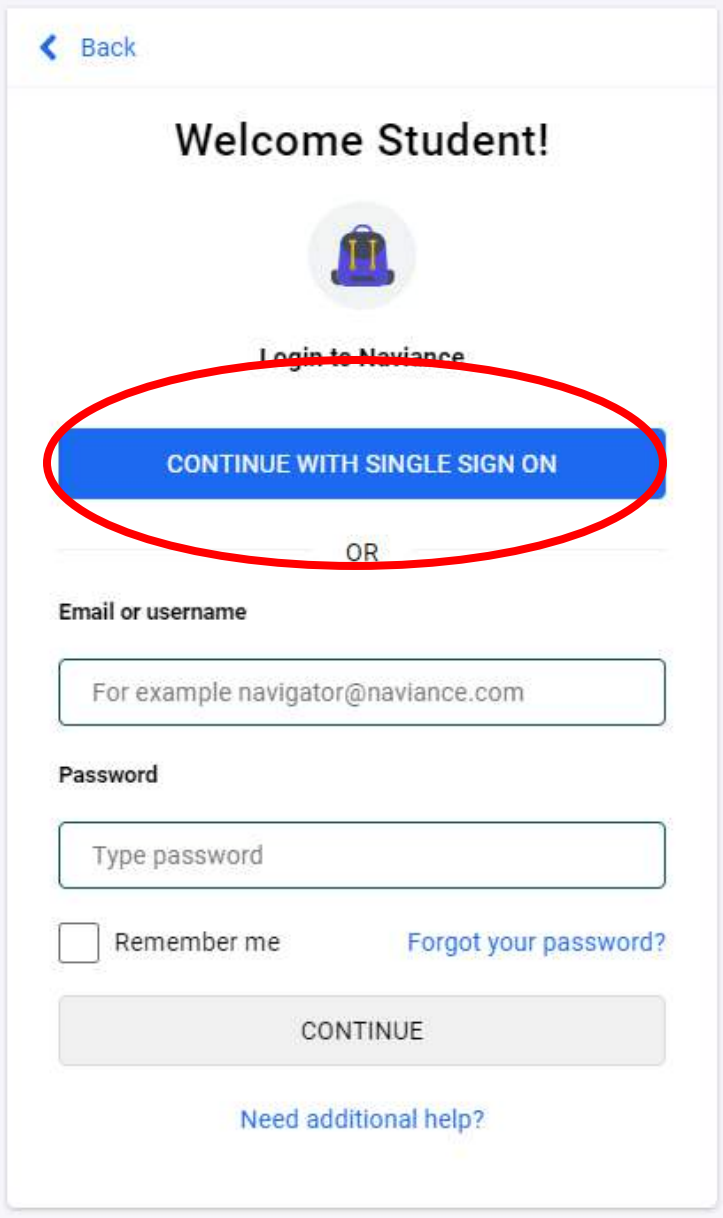

# **Your Naviance Home Page**

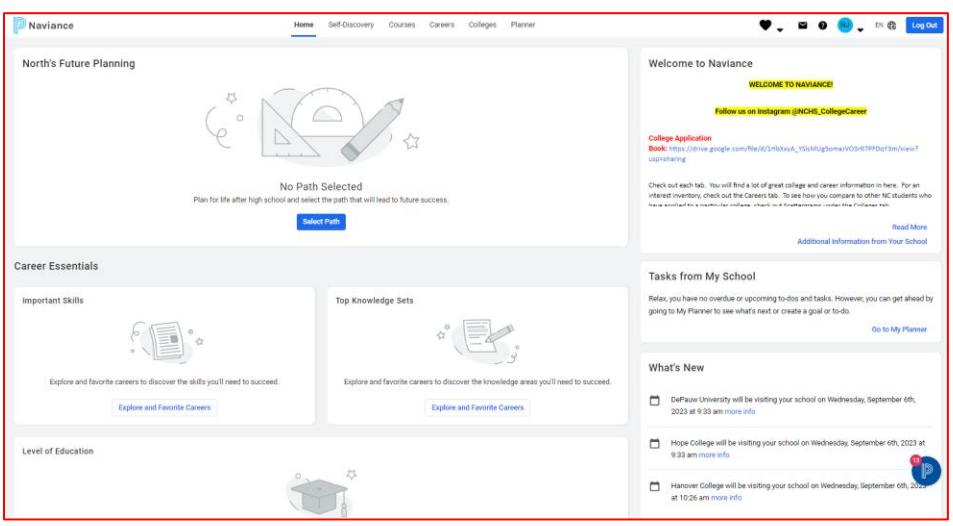

**Select What's New – that is where you will find the list of college reps visiting our school. Registration closes one day in advance of the visit. You must get permission from your teacher to attend the session.** 

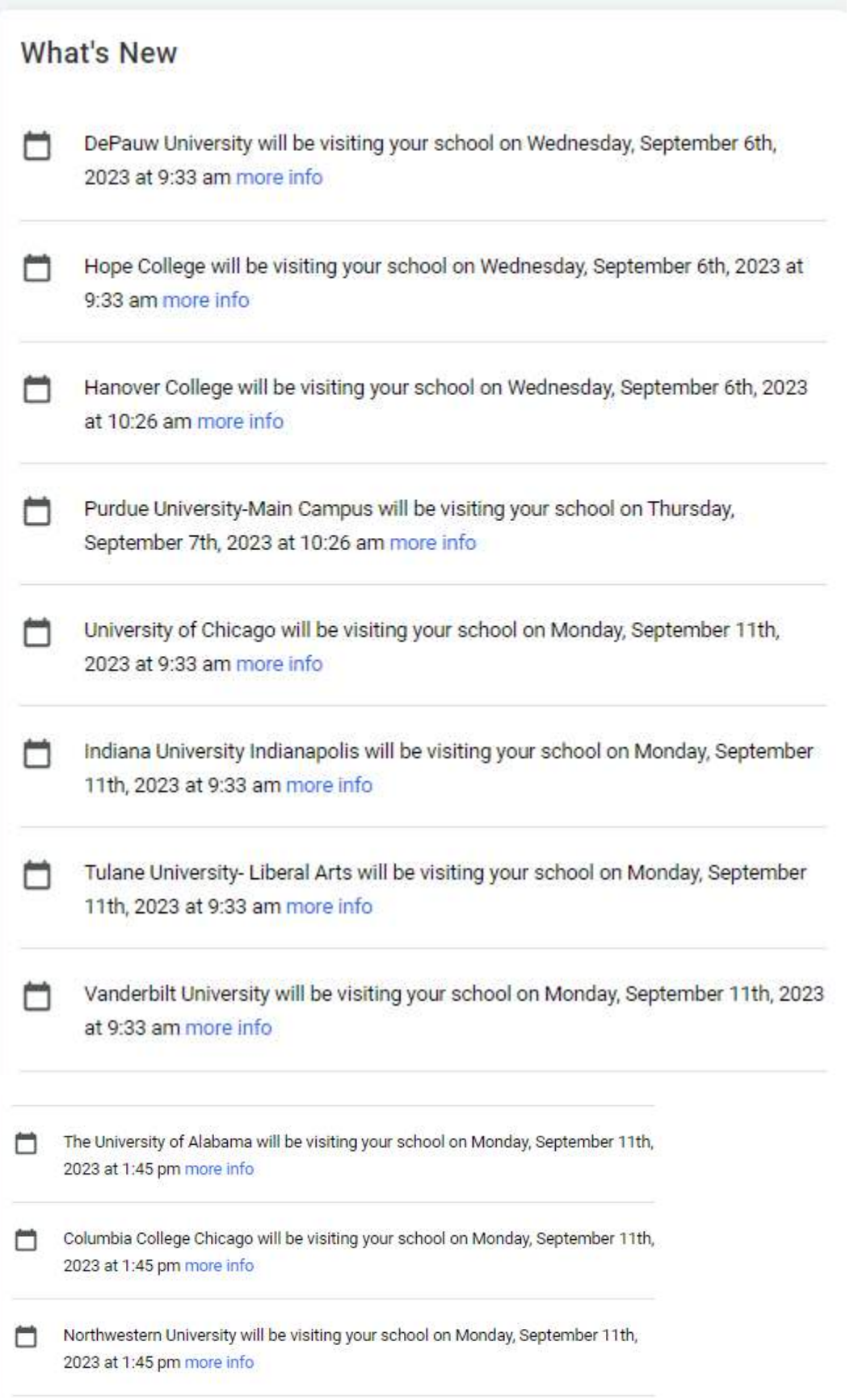